## How to add your school's Website **Calendar to your Google Account**

**Step 1:** Login to your Capital Google Account or make or make sure you are logged in already.

You can log into your account through the staff portal or by selecting the  $\bigodot$  icon or Sign In upper right corner of the browser (you must go to Google.com to reach these options)

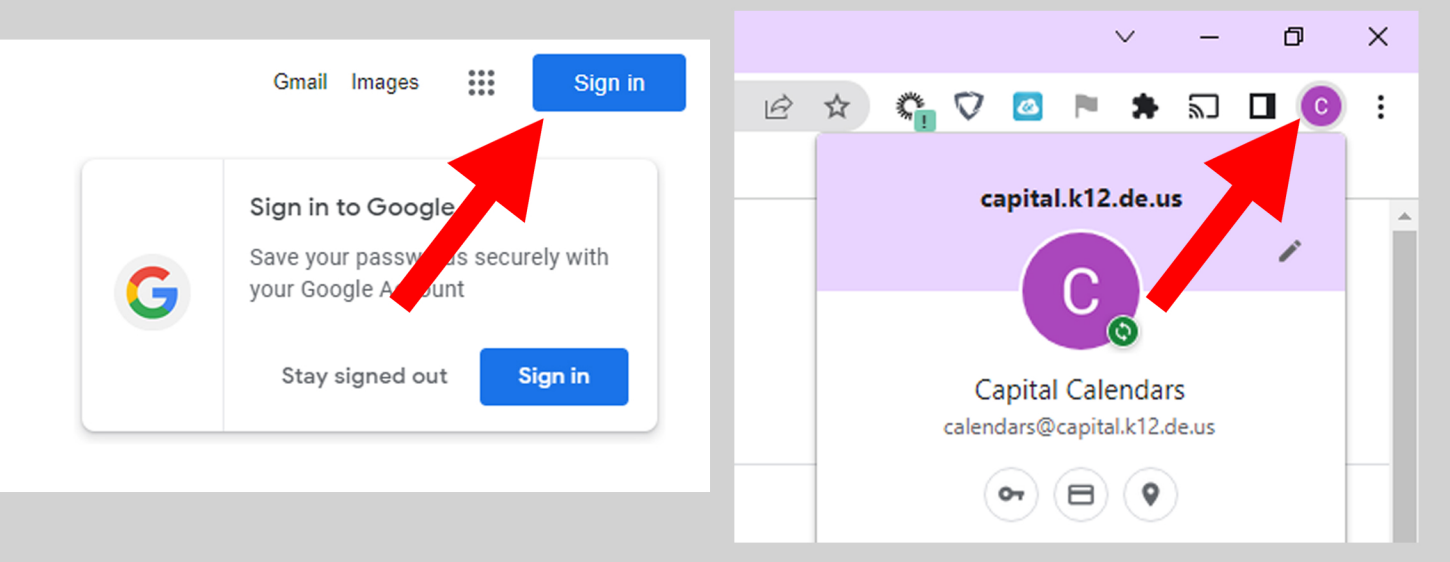

**Step 2:** Login to Google Callendar with your Capital Google Account from the staff portal or http://www.google.com/calendar or from the drop down menu under the dots in the upper CAPITAL D right corner of the Google home page

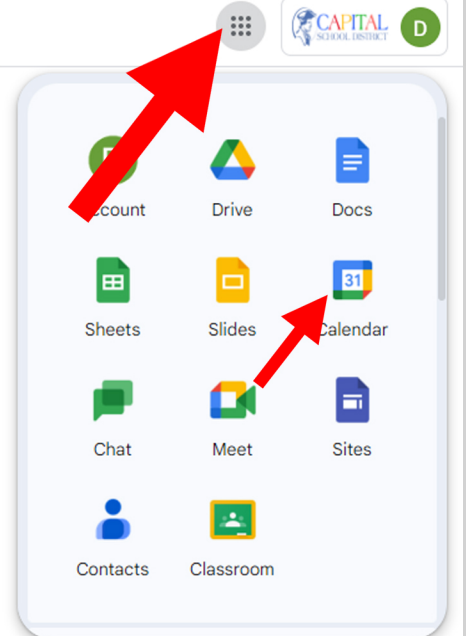

### How to add your school's Website **Calendar to your Google Account**

**Step 3:** On the left side of the screen, select the + symbol under "Other Calendars" and select "From URL"

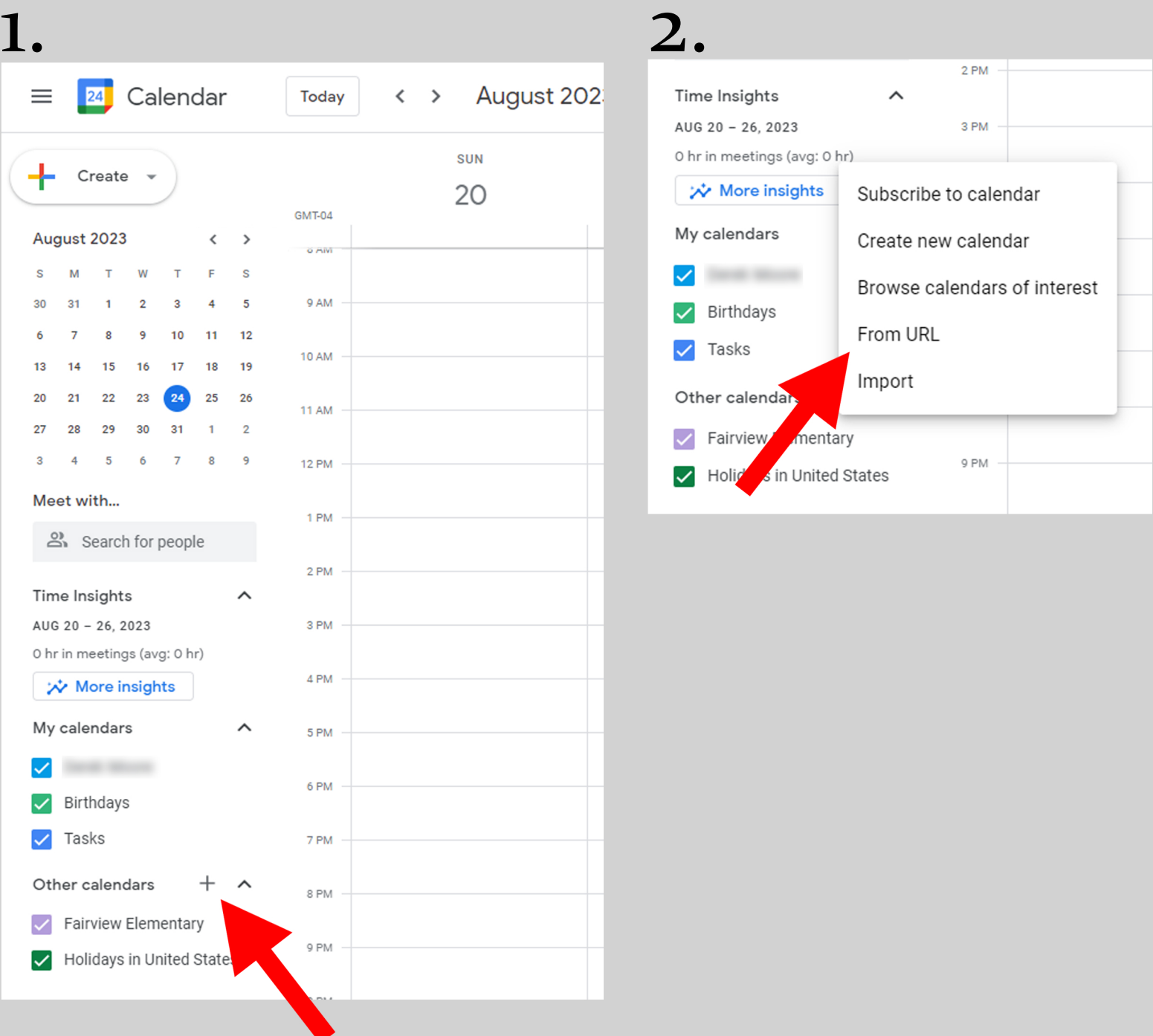

## How to add your school's Website **Calendar to your Google Account**

**Step 4:** On the next page, enter the Google ISC Link for your building's Google Calendar in the box shown, then press "Add Calendar"

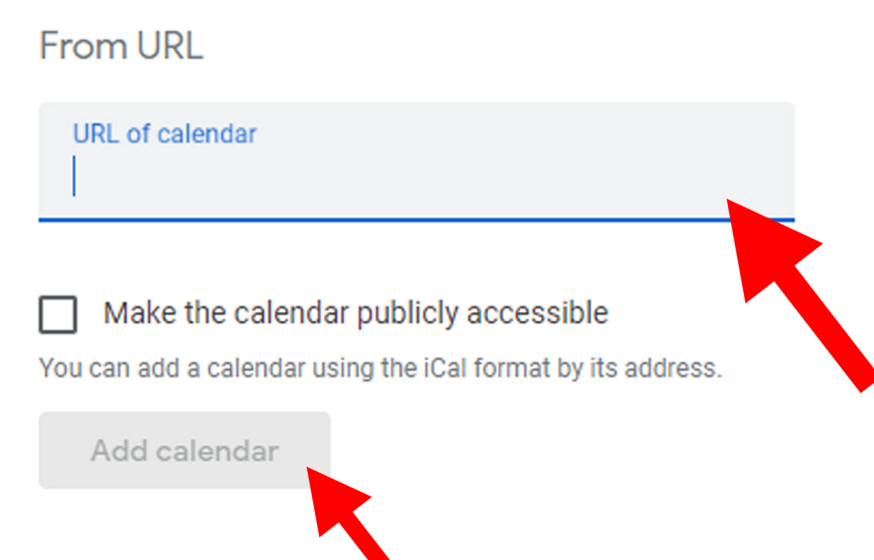

**Note: Follow the steps** below if you don't have the link for your building

### In a new tab or window visit: www.capital.k12.de.us/calendar

Then scroll to the bottom under "Subcribe to School Calendars". Using your mouse or touch pad, right click on the building name that you wish add and select "Copy Link" (or something similar depending on your browser). The paste the address in the box from Step 4. Repeat steps 1 to 4 as needed until you've added all the schools you wish to use.

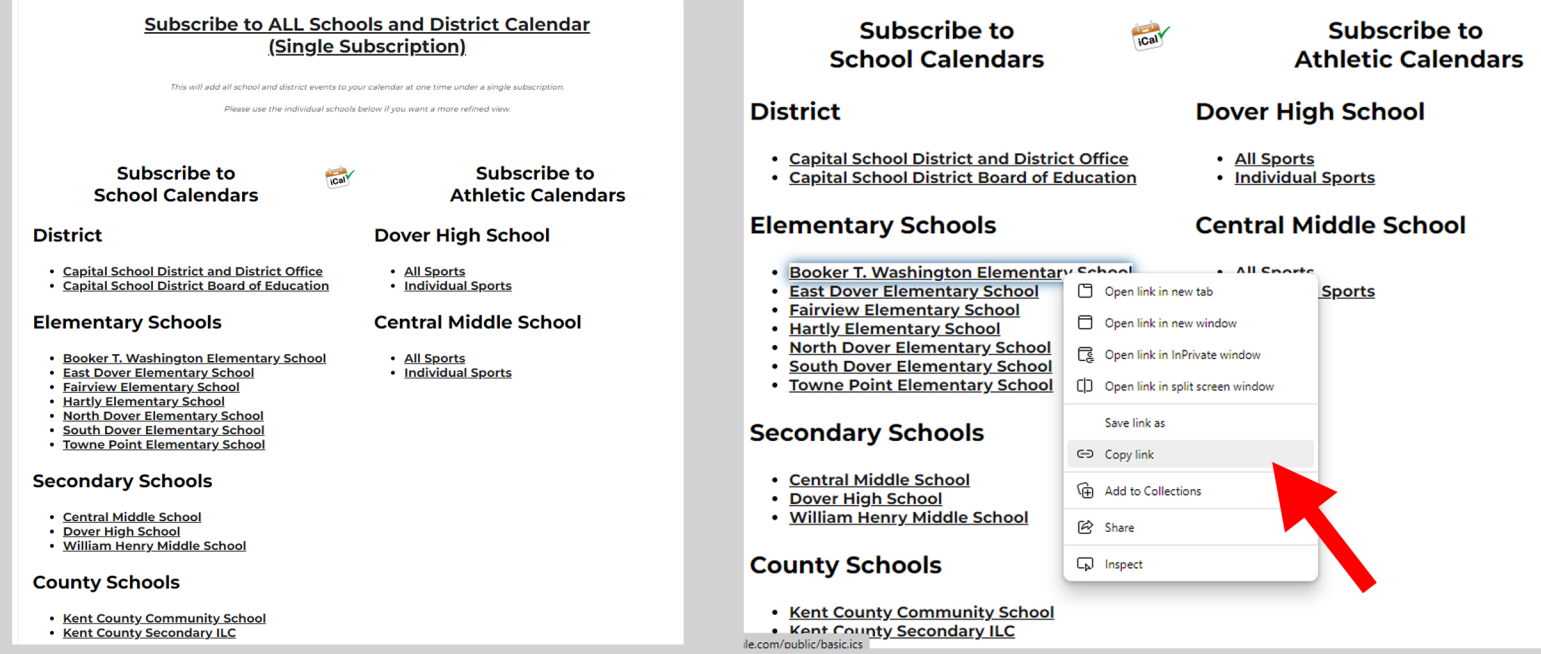

# **Howtoaddyourschool'sWebsite Calendar to your Google Account**

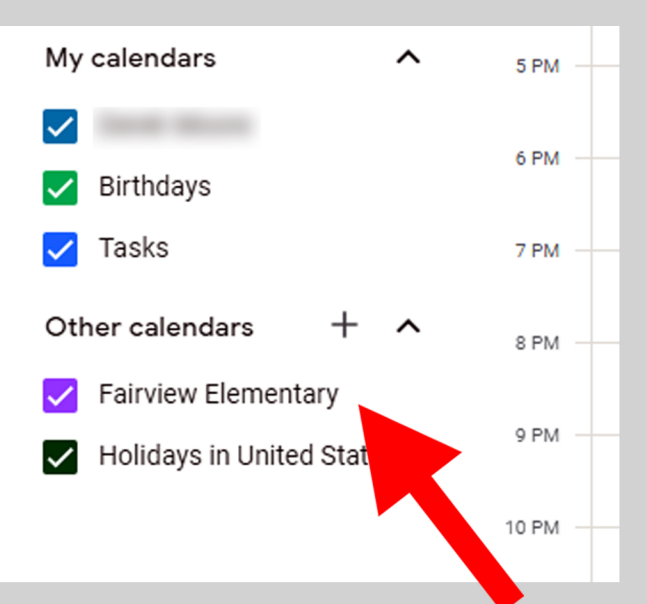

If this was successful, your school callendar will show under "Other Calendars"

Select the Date you wish to add events to and a dialog box will appear. Fill in all the fields that apply.

#### If your building admin has approved your ability to edit your **school'scalendar,youmustfollowtheseadditionalsteps:**

- To post for the school instead of yourself, you must change from your name to the schools name in the event box.

- When adding an event to the calendar that you want the public to see, set status to Free and events exclusively for staff should be set to Private Free  $\sim$ Public  $-$ 

- There is a 1 hour delay from adding events to the Google Calendar and it displaying on the web page

### **Event Box**

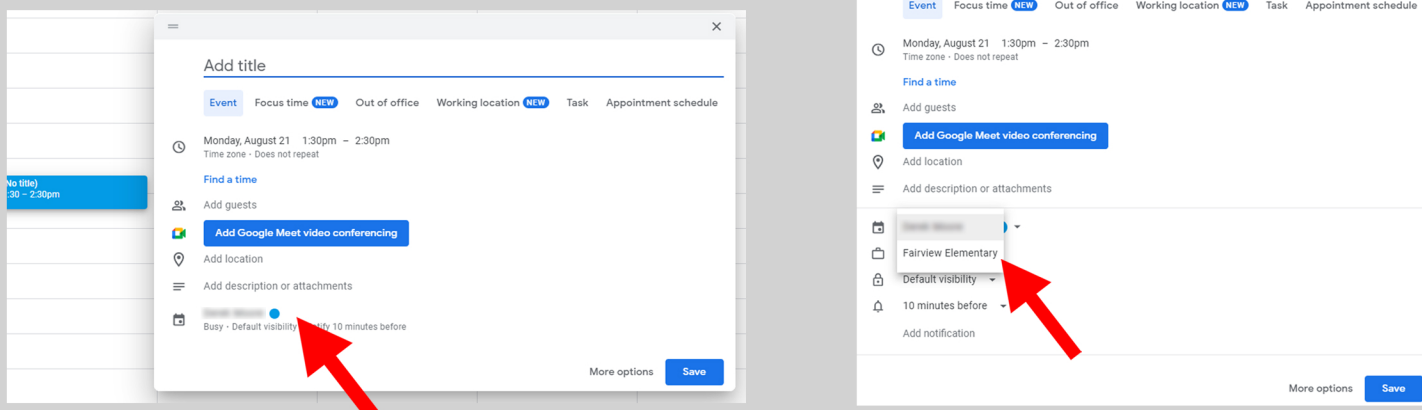

Add title